## 単価1を単価2へコピーする方法

4種ある単価のうち、単価1を単価2へコピーをします。

1. 物件編集の画面から、メニューの「明細 (S) 」ー「シミュレーション」ー「数量・単位・ 単価・備考コピー」を選択します。

| ※ KYOEI COMPASS for Win Ver7.0 - [ 編集 (編集モド) サンプル (仮称)<br>協栄ビル新築工事】        |                          |                    |                                     |    |        |                  |
|----------------------------------------------------------------------------|--------------------------|--------------------|-------------------------------------|----|--------|------------------|
| <b>2006 ファイル(F)</b><br>編集(E)<br>表示(V)<br><b>RAS(M)</b>                     | 明細(S)<br>下見積(G)<br>印刷(P) | <b>ን</b> ለንኑ" ን(W) | $\pi$ <sup>o</sup> $\infty$ (O)     |    |        |                  |
| DØH <mark>t tever</mark> be                                                | コード表示                    |                    | EX 割 → ↓                            |    |        | ≛                |
| 属明口小中大参関税員                                                                 | 行属性<br>計算式入力             |                    | $\mathbb{E}$<br>$ \mathbf{\Omega} $ | I۷ |        |                  |
|                                                                            | 計算式クリア                   |                    |                                     |    | 値引     |                  |
| 建築工事                                                                       | 割掛け                      | $Ctrl + G$         |                                     |    |        |                  |
| 95,847,731 階層計<br> 見積金額                                                    | うミュレーション                 |                    | 単価                                  |    |        | 52,592,73        |
| 属<br>称<br>SEQ 下<br>名                                                       | 再集計                      |                    | 数量                                  |    | 位      | 単価               |
| 直接仮設工事<br>喧                                                                | 単位替え                     |                    | 総額固定                                |    | 式      | 2,!              |
| 2 E <br>土工事                                                                | 単価チェック                   |                    | 数量・単位・単価・備考』。                       |    | 式      | 4,1              |
| 杭工事<br>3  国                                                                | 数量チェック                   |                    | 数量・単位・単価・備考クリア                      |    | 天      | $\overline{3}$ , |
| コンクリ<br>ト工事<br>喧<br>$\overline{\phantom{m}}$<br>鉄筋工事                       | 単価マスタ自動セット               |                    |                                     |    | 式      | 16,1             |
| 5 喧<br>組積工事                                                                |                          |                    |                                     |    | 式<br>式 | 5,               |
| 6 喧                                                                        | 数量=0行削除                  |                    |                                     |    |        |                  |
| 防水工事<br>喧<br>$\overline{167}$ $\overline{+}$ $\overline{+}$ $\overline{+}$ | 目標金額設定                   |                    |                                     | ╦  | 式<br>≖ | ا, 1             |

「数量・単位・単価・備考コピーシミュレーション」画面が表示されます。

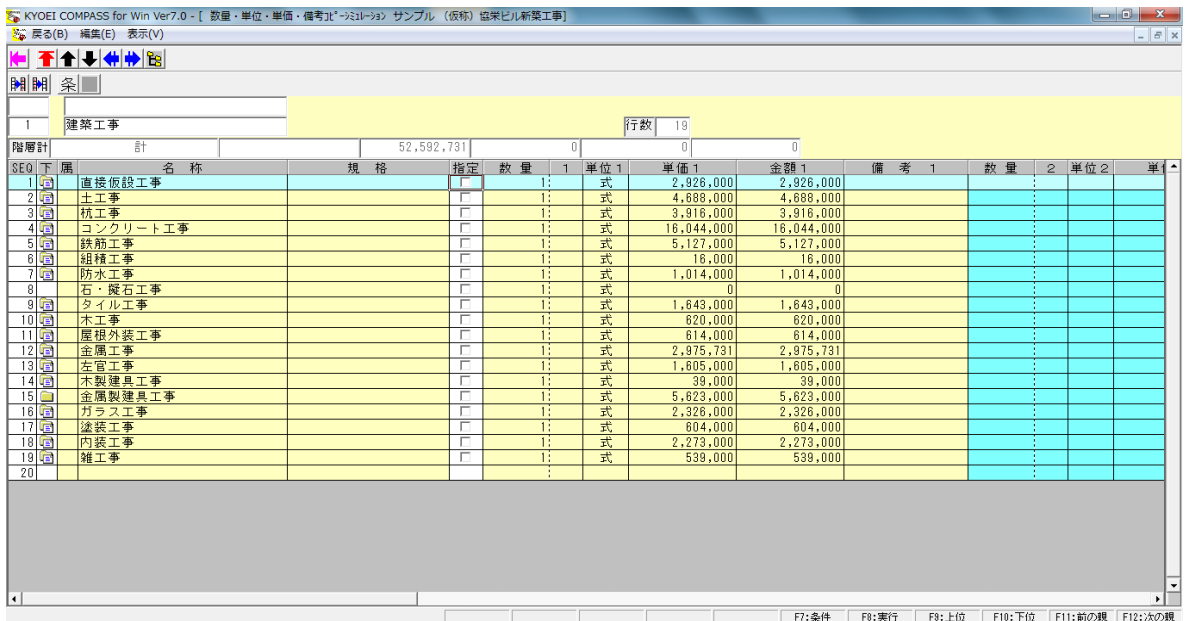

2. コピーを行う階層の項目をクリックし、チェックします。

※チェックマークがついている行データを含め、それらの下階層データのコピーを実行します。 下記画面は、直接仮設工事を指定した場合となります。

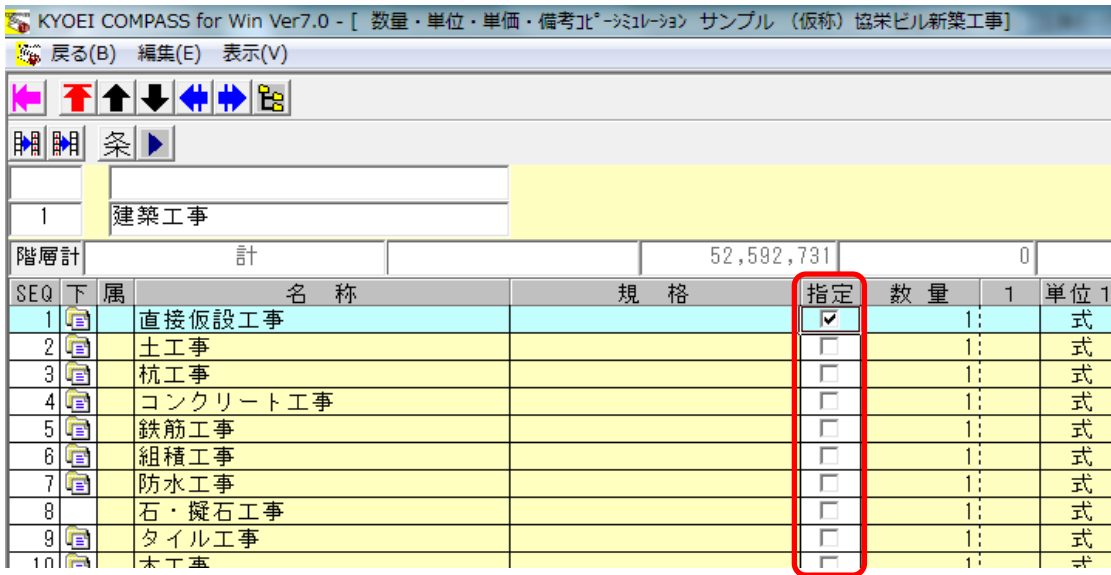

- ・階層の移動は、階層移動ボタン( <mark>全 ◆ ↓ ← ↑</mark> )にて行えます。
- •全ての項目をチェックする場合は、全選択ボタン(| | | )にて行えます。
- ・全ての項目のチェックをクリアする場合は、全選択解除ボタン( )にて行えます。

※設定の情報(チェックマーク)をつけて階層移動した場合、チェックは無効になります。 (設定がクリアされます。) 設定を行う場合は、コピーを行いたい階層まで移動して実行して下さい。

3. 項目のチェック後、実行ボタン( ) さクリックします。

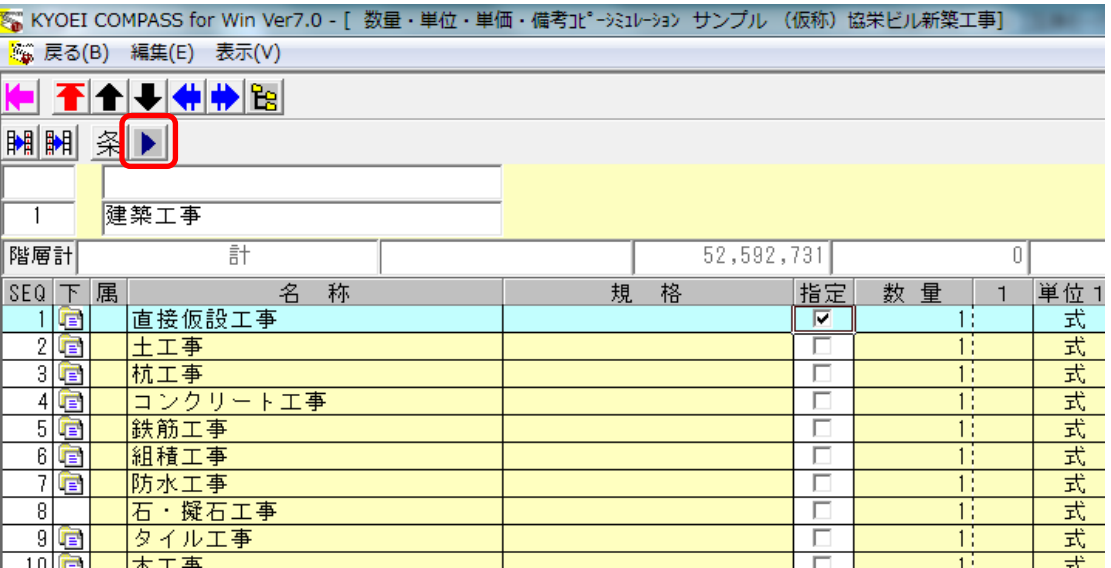

4. 実行ボタンをクリックすると、「数量・単位・単価・備考コピー条件」画面が表示されます。

下記の項目をそれぞれ選択します。

- ・コピー元 → 「数量・単位・単価・備考」番号1
- ・コピー先 → 「数量・単位・単価・備考」番号2
- ・実行項目 → 単価
- (実行項目にチェックのついている項目のコピーを行います。複数項目の指定が可能です。)

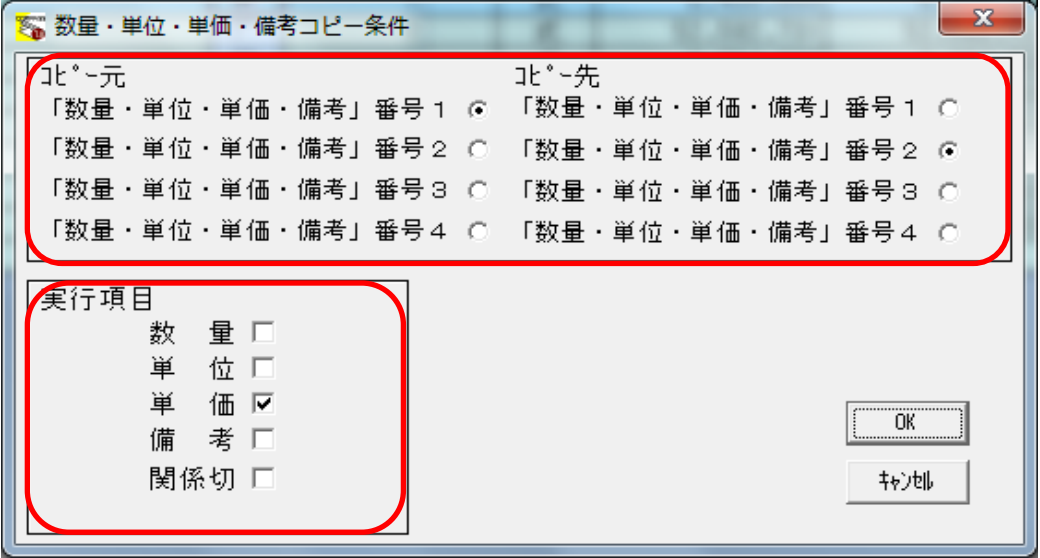

5. 条件設定後、「OK」ボタンをクリックすると、チェックマークがついている行データを含め、 それらの下階層データのコピーを実行します。 コピーが終了すると「数量・単位・単価・備考コピーシミュレーション」の画面へ戻ります。

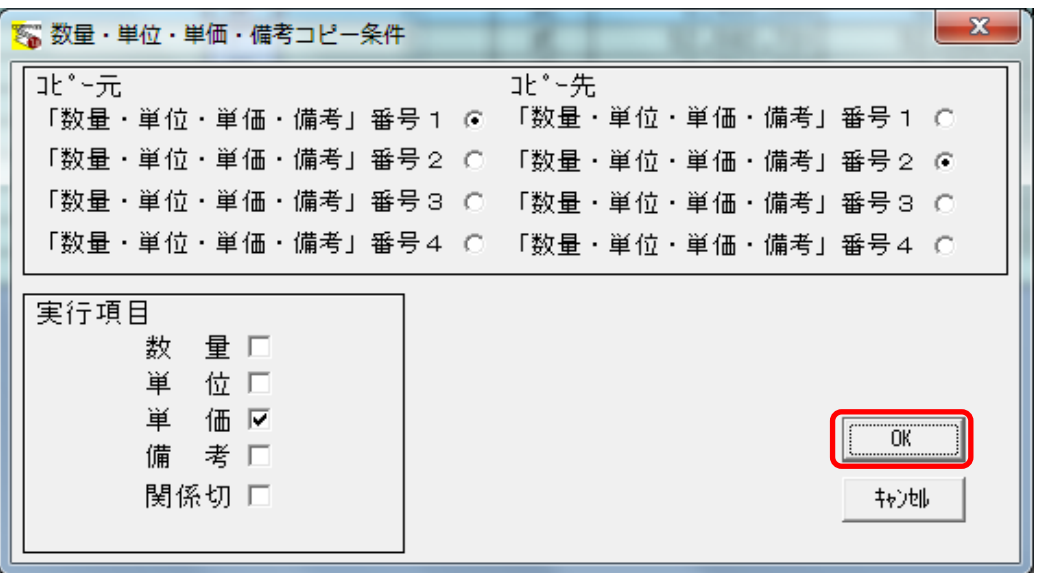

## 6. 編集へ戻るボタン( |←) をクリックすると、物件編集の画面へ戻ります。

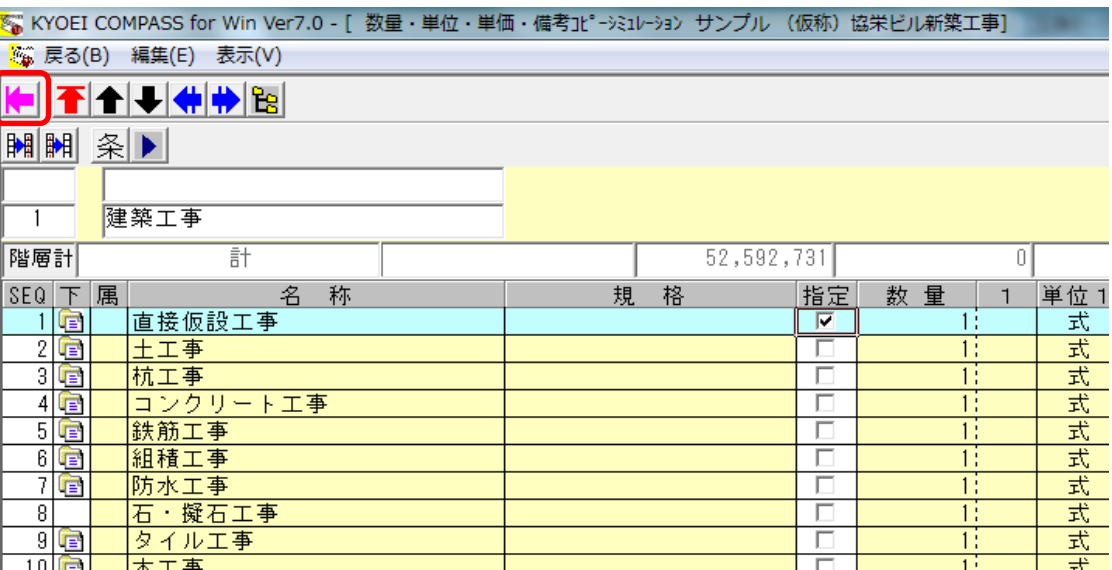

以上で終了です。

上記手順にて解決できない場合には、弊社窓口までお問合せ下さい。